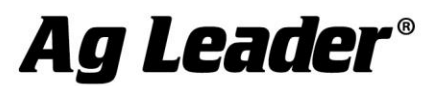

## InCommand™ Version 1.5 Firmware Release

Ag Leader Technology is pleased to announce the release of new firmware. Features and improvements in this version are listed below. This free upgrade is available for download from [http://www.agleader.com.](http://www.agleader.com/)

#### IMPORTANT!

A. It is recommend that a backup be created prior to upgrading display firmware

## **New in 1.5**

## **General**

- NEW: Scale Prescription files up or down during import (.shp, .irx, .agsetup, Figure 1)
- NEW: Satellite background imagery on map screen (with free AgFiniti account, Figure 2)
- ENHANCED: Foreign language and metric units in Demo Mode

### **SeedCommand**

- NEW: SureDrive electric motor for planter rate and section control
- NEW: Row by Row hydraulic control of row unit downforce

### GPS and Guidance

 ENHANCED: Visual Tramline setup for varying implement and Tramline swath widths (Figure 3)

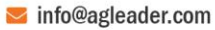

## Ag Leader®

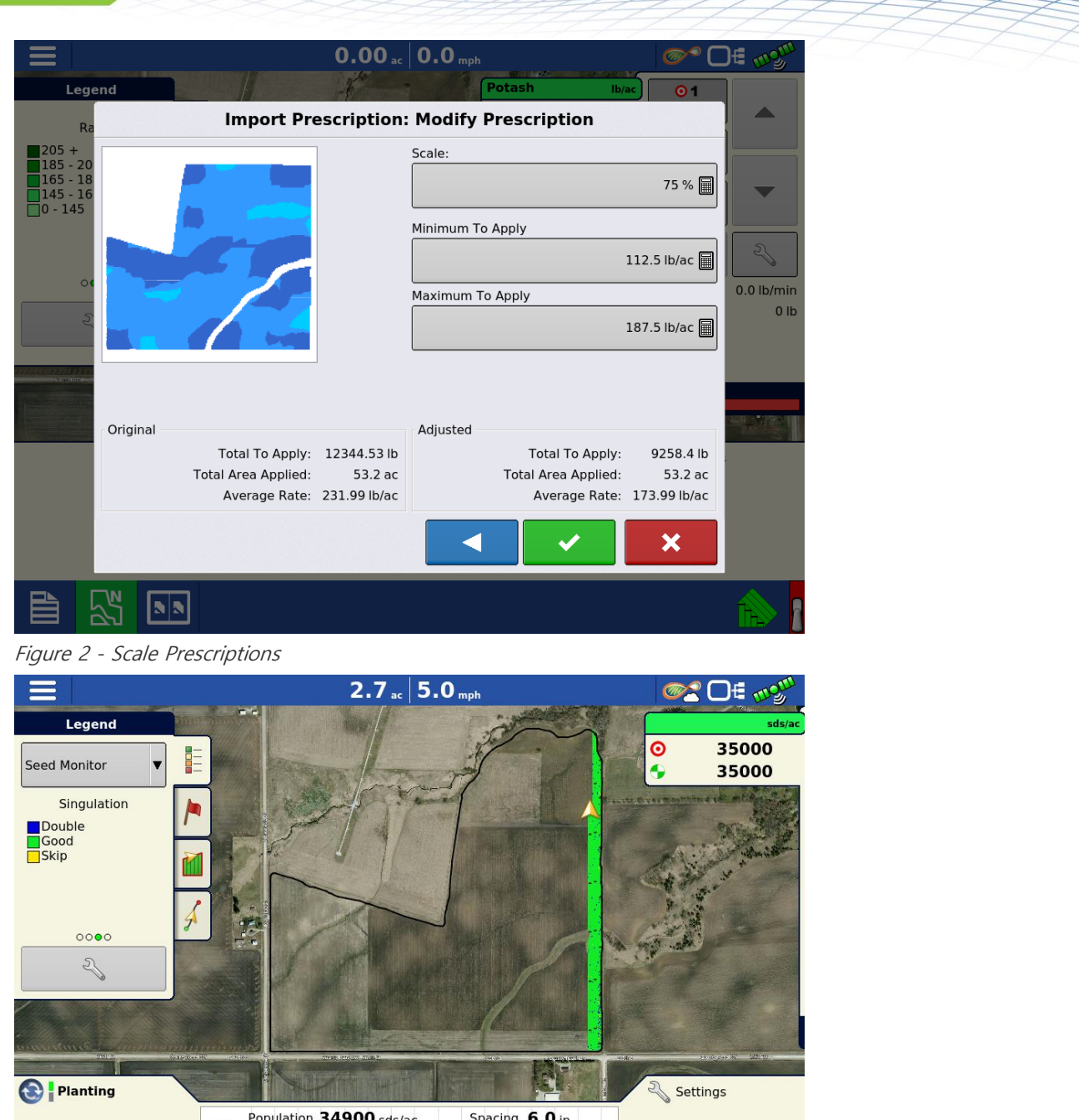

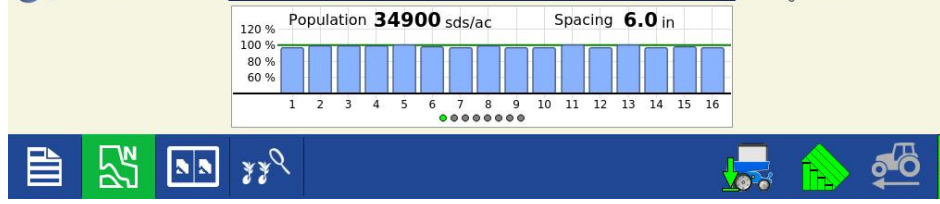

Figure 1 - Satellite background imagery

 $515-735-7000$ 

→ 515-735-7001

info@agleader.com

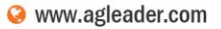

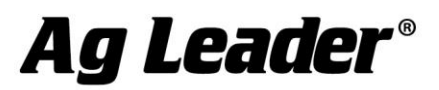

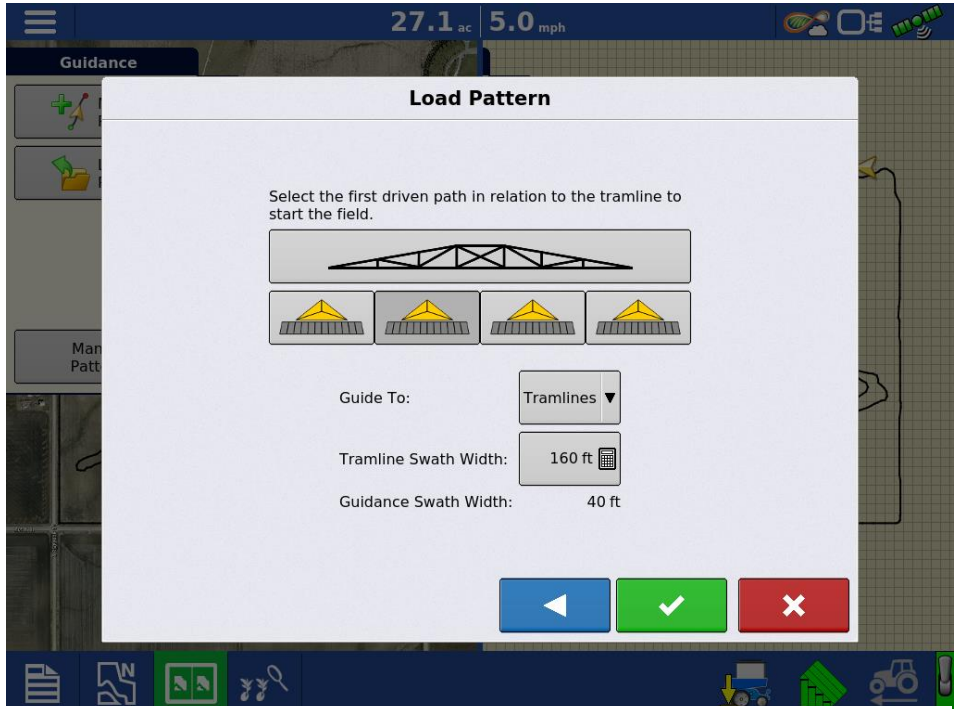

Figure 3 - Visual Tramline Setup

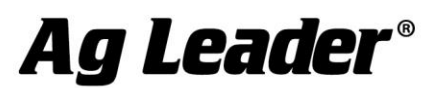

## New in 1.2

## **General**

- NEW: Latvian language support
- FIXED: Potential display shutdown when the GSV NMEA string is enabled

## **SeedCommand**

- FIXED: Display lockup during seed meter prime in manual valve control mode
- FIXED: Seed Tube Monitor Module logged data with split row configuration

### **Harvest**

• NEW: Interface to CLAAS Jaguar Quantimeter forage yield monitor

### GPS and Guidance

- ENHANCED: Audible alarm when mapping as if the machine is operating in reverse. (Manual guidance only)
- ENHANCED: Ability to enable/disable heading detection. (Manual Guidance only) See Figure 4
- FIXED: Unsuccessful RTK relay upgrades

# Ag Leader®

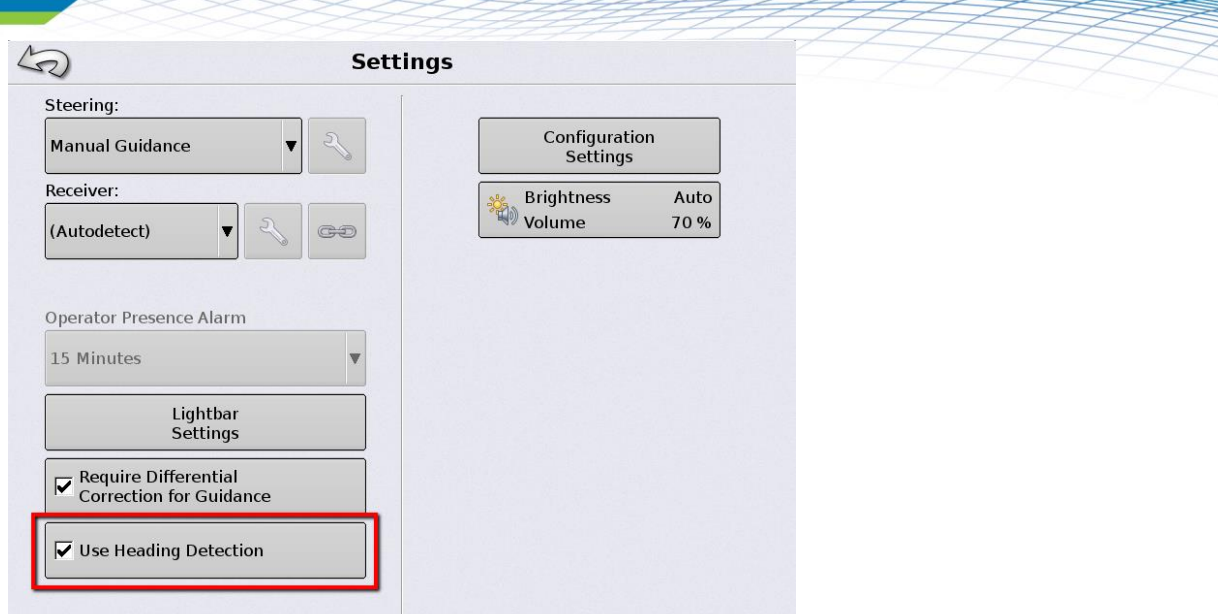

Figure 4 - Enable heading detection under GPS/Guidance Setup

With Heading Detection enabled, the system will detect when the vehicle transitions from forward to reverse and maintain that direction with the implement icon. If icon direction is incorrect press the heading change button. See Figure 5

When Heading Detection is disabled, the GPS heading will always be considered as forward.

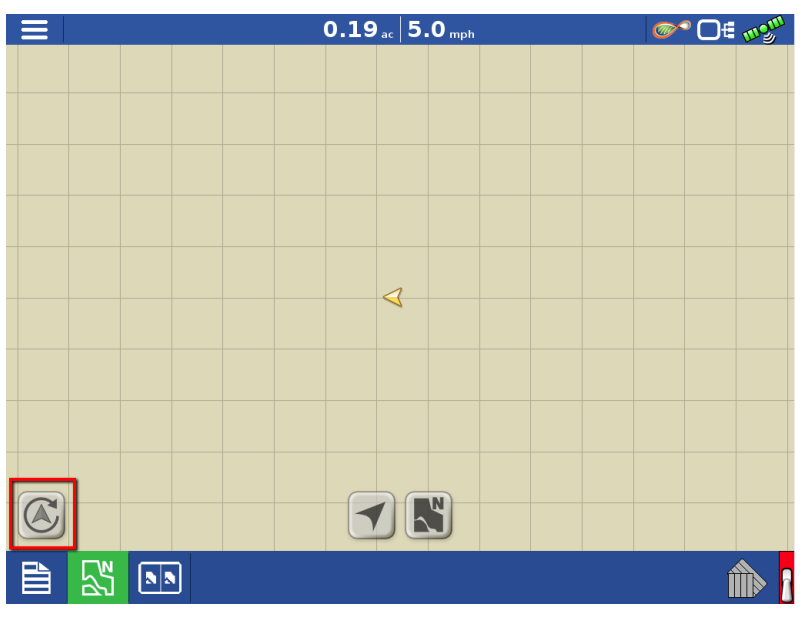

Figure 5 - Press center of map screen and heading change button will appear

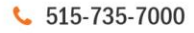

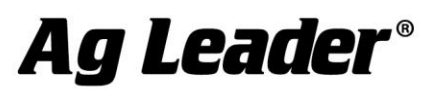

## **Instructions for updating:**

- 1. Copy the latest upgrade file to your external USB drive. It will have a .fw3 file extension.
- 2. Insert the external USB drive in the display

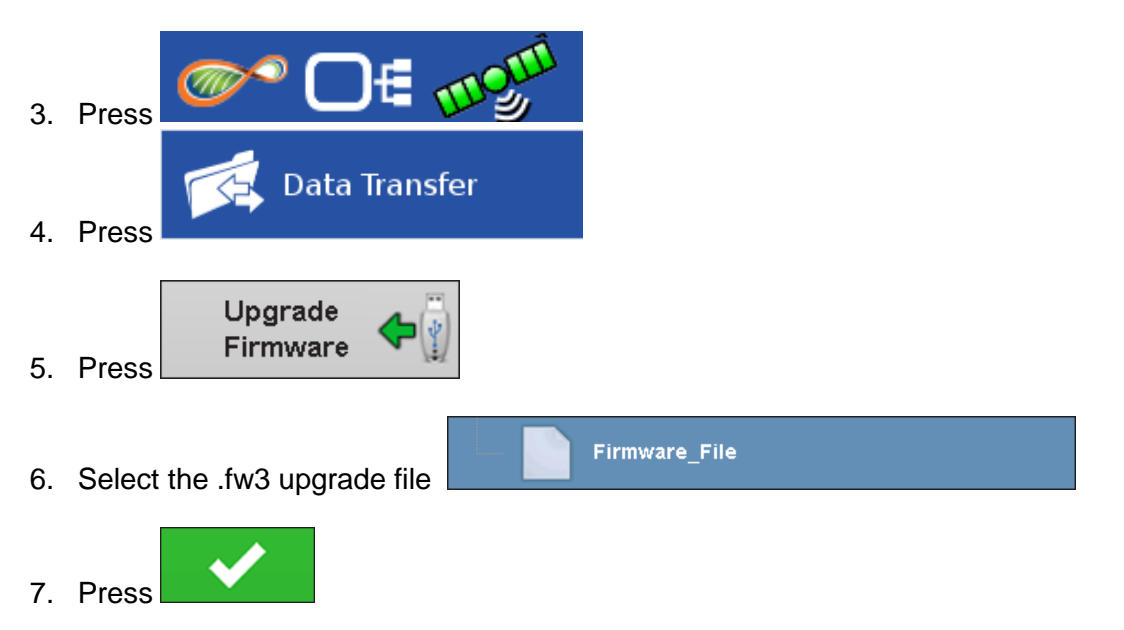

- 8. Display will process the file and ask "The upgrade is ready to install. Would you like to continue?" Press
- 9. Display will cycle power automatically
- 10. The display upgrade will progress through 100% and then automatically power cycle.

The upgrade is now complete

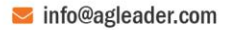